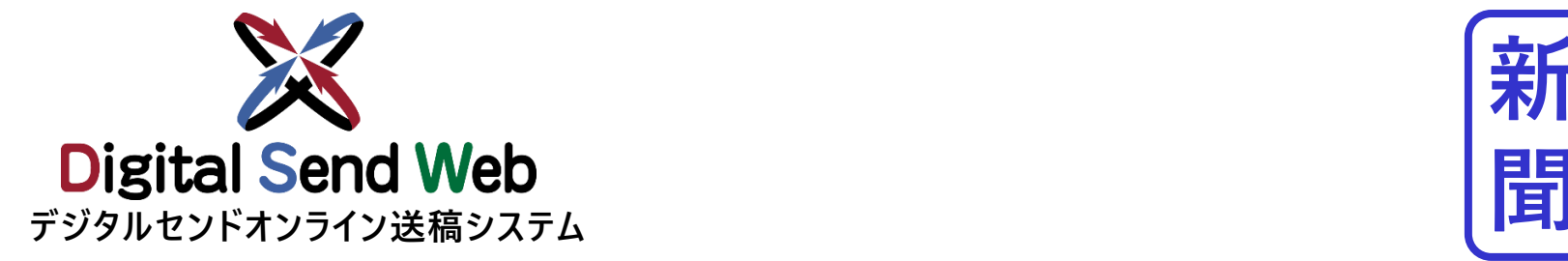

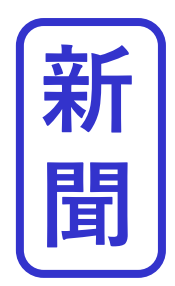

# **チ ュート リアル (制作/製版会社)**

**制作/製版会社の機能を作業される方は本チュートリアルを参照ください**

**Ver 1.0.3**

### **【重要】チュートリアルご使用時の注意点**

**当資料は、**

**Digital Send Webを初めて使用する方が、トライアルとして、 Digital Send Webを利用されるために作成したものです。 本チュートリアル内で指定している原稿名、広告主、各種担当者、媒体社、素材に関しては、すべてトライアル用に用意した ダミーです。**

**当資料にて、 Digital Send Webへのご理解を深めて頂ければ幸甚です。**

#### **■注意点**

**Digital Send Web は、「Chrome」以外のブラウザでは動作を保証しません。**

**チュートリアル内では記載のある広告主、各種担当者、媒体社、素材(テストデータ)のみを利用し、それ以外の入力・ 指定・アップロードは一切行わないでください。**

**特に媒体扱い広告会社(進行)、媒体社(新聞社)は架空の「ヘルプデスク広告社本社」、「ヘルプデスク新聞社」として おります。それ以外の実在する広告会社・媒体社へ出稿指示がなされた場合、重大な事故になる可能性があります。 テストデータ以外の素材を利用された場合、課金が発生します。課金キャンセルはできませんので、十分ご注意ください。 その場合、一切の責任は負えませんので、予めご了承ください。**

**本チュートリアルにて使用する素材はテスト素材です。**

<span id="page-2-0"></span>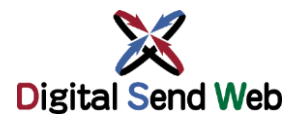

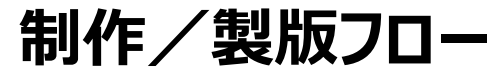

**制作/製版フロー** Digital Send Web全体の運用フローをご確認いただき、 |新 **Digital Send Web全体の運用フローをご確認いただき、 トライアルを実施してください。**

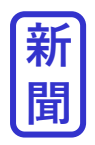

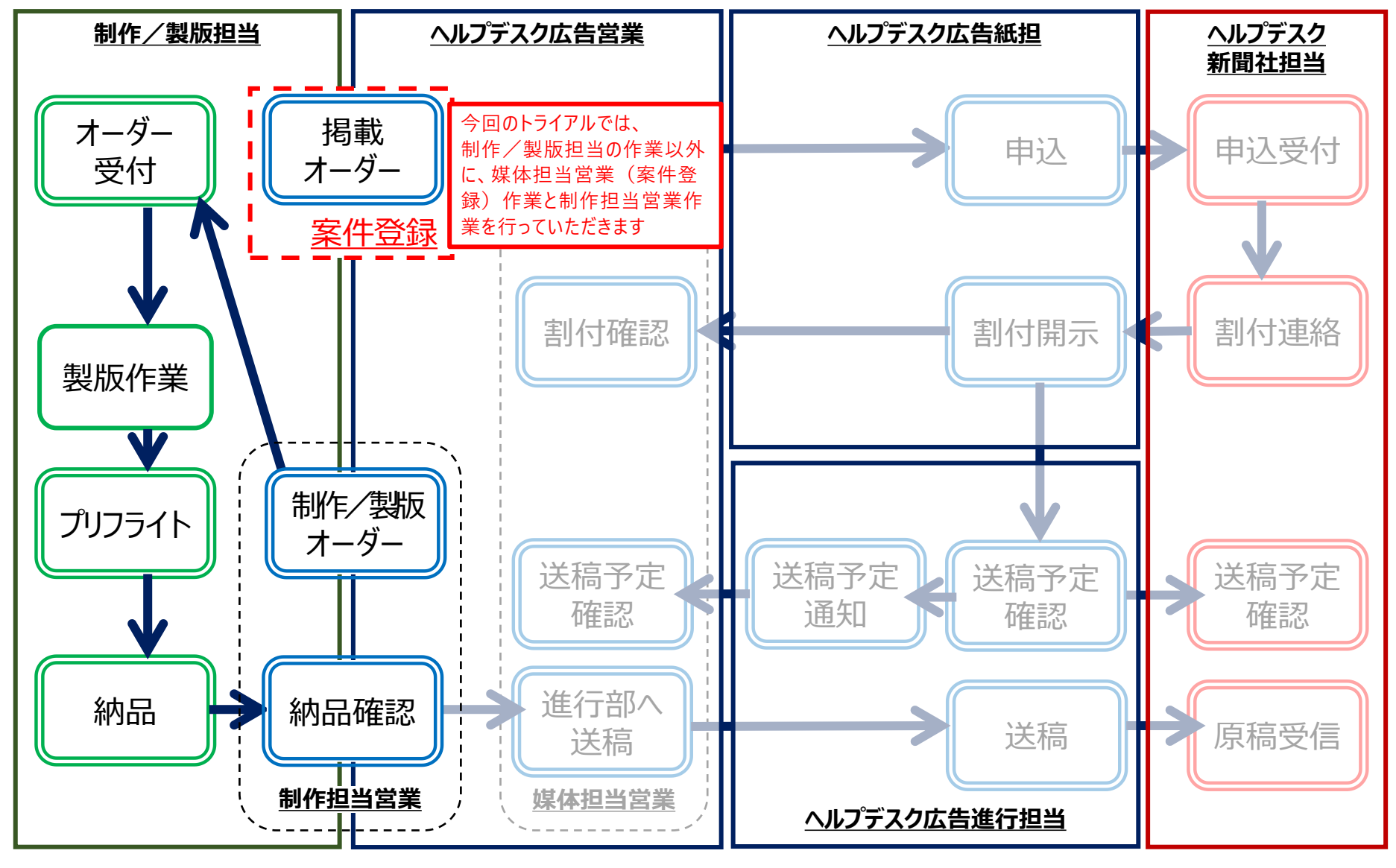

<span id="page-3-0"></span>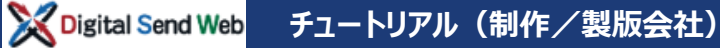

**テストデータダウンロード**

### **テストデータ ダウンロード**

#### **下記のURLよりPDFをダウンロードしてください。**

⚫ **新聞チュートリアル用 15段カラー(PDF)** 

ダウンロードしたPDFを、テストデータとして使用します。

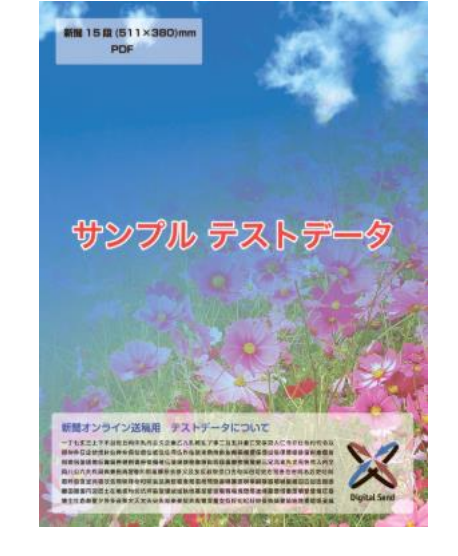

#### **新聞チュートリアル用 15段カラー(PDF)ダウンロード**

#### https://dsw.digital-send.com/chkpage/downloads/OK\_15d\_4C\_511\_378\_ol.pdf

#### **原稿の「プリフライト」に必要なアプリケーション AV Adobe** 原稿のプリフライトには下記のアプリケーションが必要です。 **Adobe Acrobat Pro DC SOFTWARE Acrobat Pro DC** DSWeb プリフライトプラグインユーザーマニュアル 参照

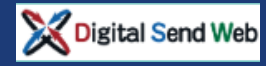

### **ログイン Digital Send Web へアクセスし、ログインします。**

## https://dsw.digital-send.com/DSC001

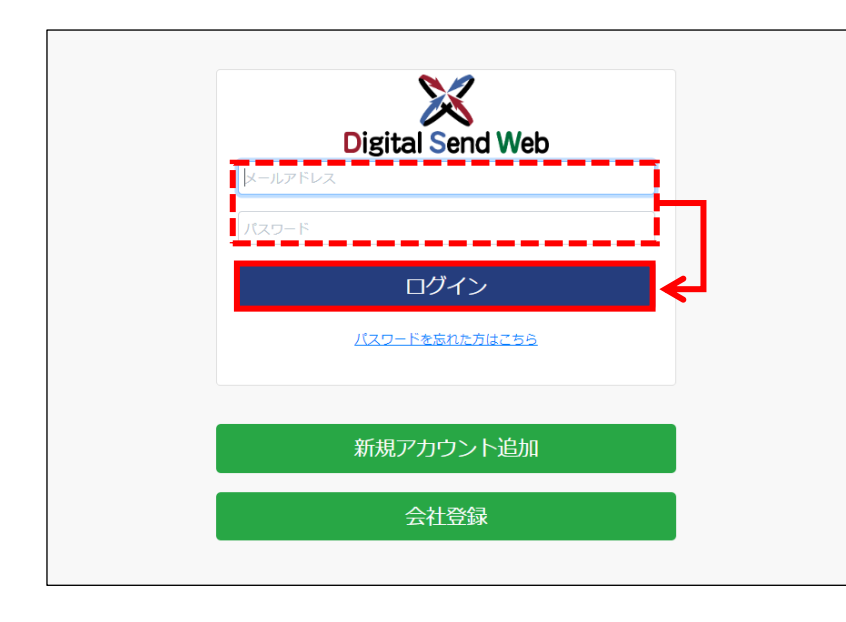

## **ログインアカウント**

- 1. 自身のIDとパスワードを入力します。
- 2. 「ログイン」ボタンを押下します。

二段階認証用のパスワードがメール送付されます。 次の画面でパスワードを入力して認証してください。

**DS Web 新聞ユーザーマニュアル>「ログイン」** 参照

**このチュートリアルはヘルプデスク製版のIDで説明しています。 ※**ヘルプデスク製版のIDはダミーです。

**今回のトライアルでは、制作/製版会社でも、広告会社の媒体担当営業機能、制作担当営業機能をお試しいただきます**

**ログイン**

### **掲載オーダー(案件登録) 案件新規登録(掲載オーダー)を行います。**

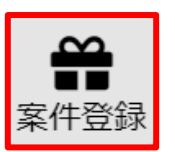

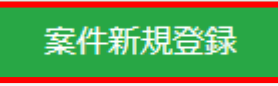

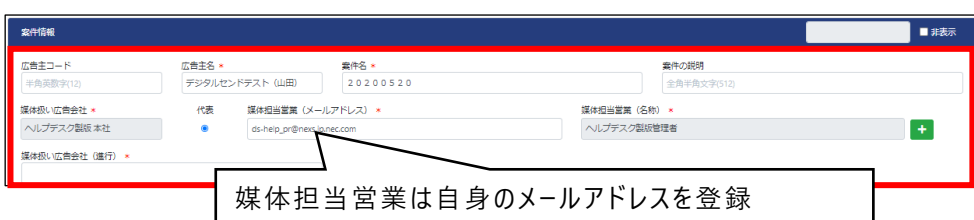

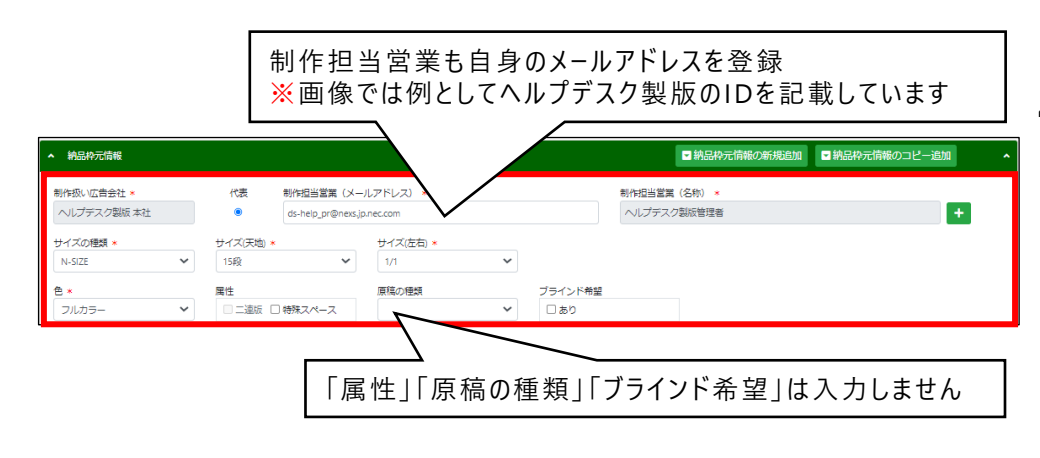

**1. 「案件登録」アイコンを押下します。**

#### **2. 「案件新規登録」ボタンを押下します。**

#### **3. 案件情報を入力します。**

- ⚫ 広告主名:**デジタルセンドテスト(自分の名前)** 例:デジタルセンドテスト(山田)
- ⚫ 案件名: **テスト当日の年月日** 例:20200520
- 媒体扱い広告会社 : 自動入力
- 媒体担当営業 (メールアドレス) : **自身のメールアドレス**
- ⚫ 媒体担当営業(名称):**自動入力**
- ⚫ 媒体扱い広告会社(進行):**ヘルプデスク広告社 本社**

#### **4. 納品枠元情報を入力します。**

- 制作扱い広告会社 : 自動入力
- ⚫ 制作担当営業(メールアドレス): **自身のメールアドレス**
- ⚫ 制作担当営業(名称):**自動入力**
- ⚫ サイズの種類: **N-SIZE**
- ⚫ サイズ(天地):**15段**
- ⚫ サイズ(左右)**:1/1割**
- **色: フルカラー**

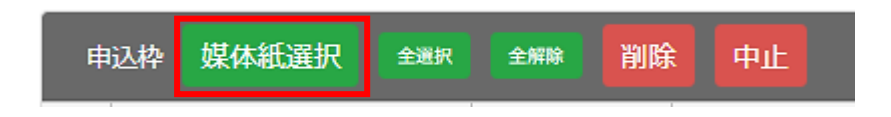

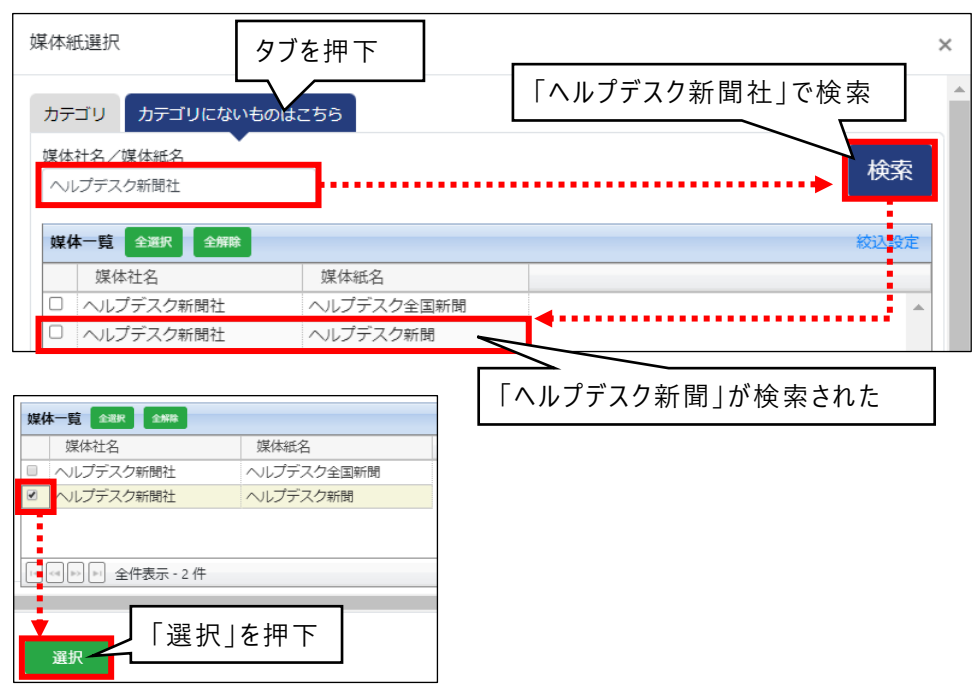

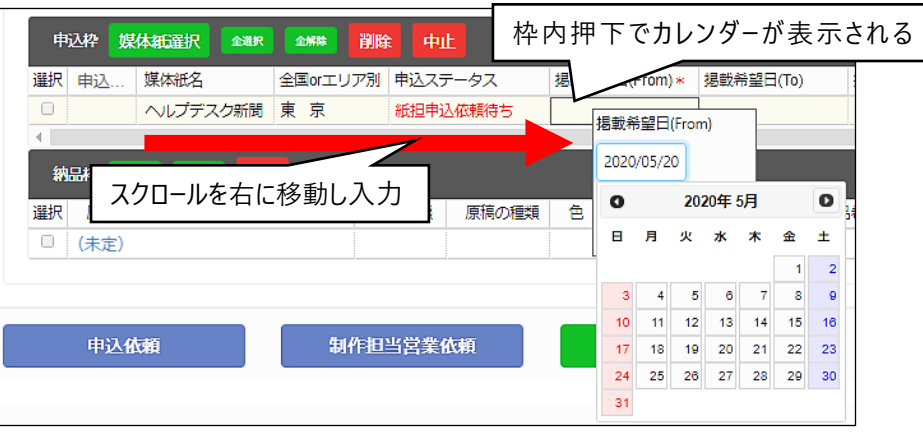

- **5. 申込枠の「媒体紙選択」ボタンを押下します。** 媒体紙選択画面が開きます。
- **6. 媒体紙選択で「ヘルプデスク新聞社」を 検索します。**
	- **① 「カテゴリにないものはこちら」タブを押下**します
	- **② 「ヘルプデスク新聞社」と入力**
	- **③ 「検索」ボタンを押下**します
	- ④ 「ヘルプデスク新聞社」の媒体紙が検索されます
- **7. 「ヘルプデスク新聞」にチェックを入れ、 「選択」ボタンを押下します。**

今回のトライアルでは「ヘルプデスク新聞」へ送稿します

#### **8. 申込枠の必須項目を登録します。**

スクロールを右へ移動し入力します。下記が必須項目です。

- ⚫ 掲載希望日:**テスト翌日の年月日** 例: 20200520
- 本紙/別刷: 本紙
- 掲載範囲: 朝刊通し
- ⚫ 広告大分類:**記事下**

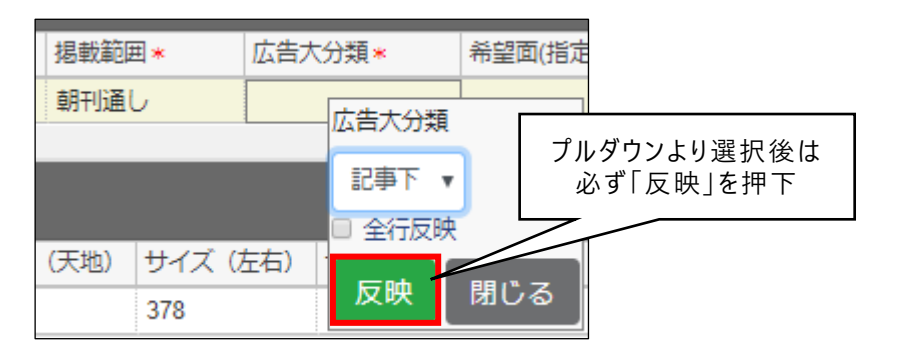

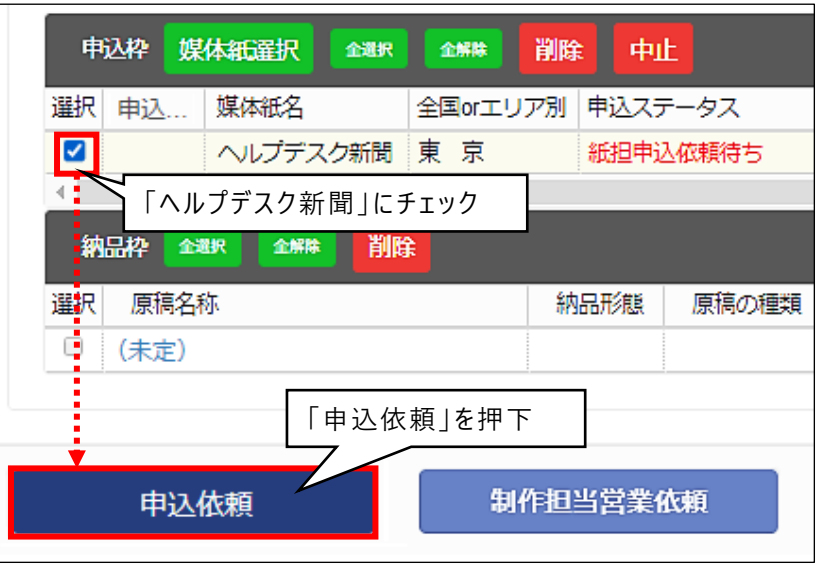

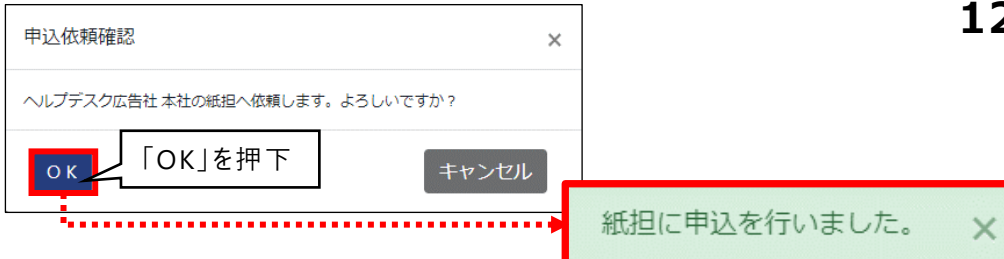

**9. 登録内容を選択後、「反映」ボタンを押下 します。**

#### **10.申込枠の「ヘルプデスク新聞」にチェックを 入れます。**

#### **11.「申込依頼」ボタンを押下します。**

「「自身の会社名1の紙担へ依頼します。よろしいですか?」と 表示されます。

「OK」ボタンを押下します。

### **12.「紙担に申込を行いました。」と表示されます。**

**紙担への申込依頼は完了しました このタイミングで依頼先の担当者にメールが送信されます**

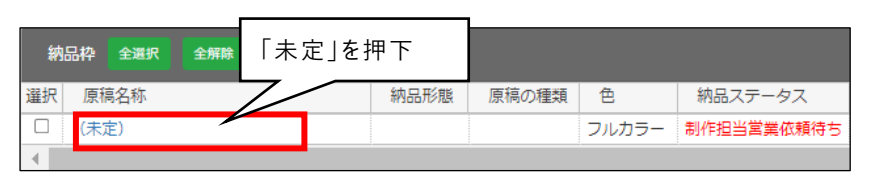

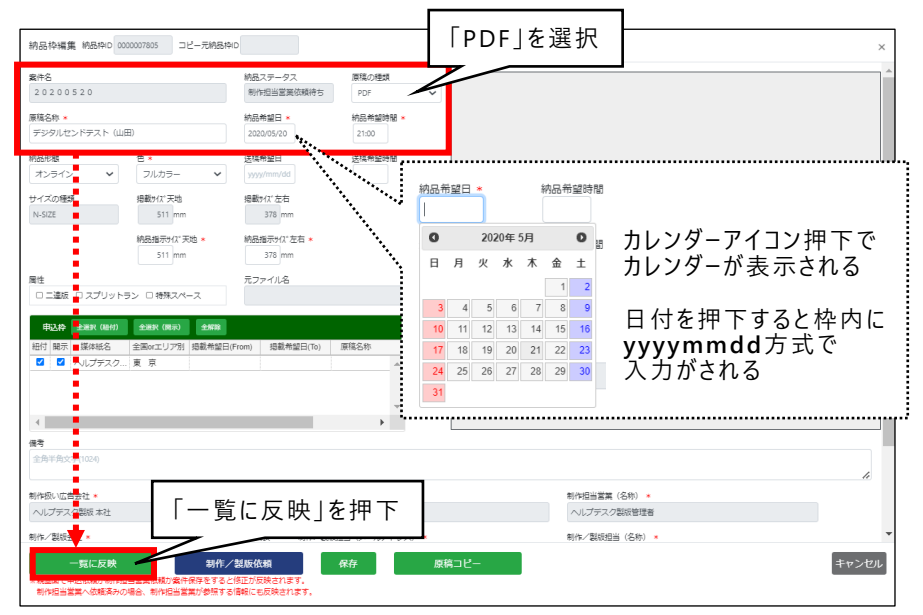

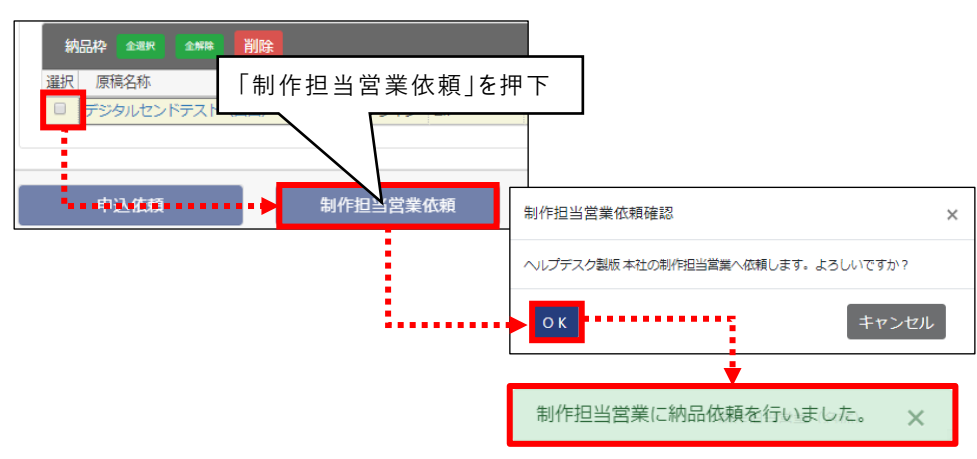

**13.納品枠>原稿名称「未定」を押下します。** 納品枠編集画面が開きます。

#### **14.納品枠編集で納品情報を入力します。**

- 原稿名称: デジタルセンドテスト (自分の名前)
- **納品希望日: テスト当日の年月日** 例: 20200520
- ⚫ 納品希望時間:**21:00**
- ※ (\*)の付いている項目は入力必須です。

#### **15.「一覧に反映」ボタンを押下します。**

納品枠編集画面が閉じます。

#### **16.納品枠>選択にチェックを入れ 「制作担当営業依頼」ボタンを押下します。**

「「自身の会社名1の制作担当営業へ依頼します。よろしいです か?」のメッセージが表示されます。

「OK」ボタンを押下します。

#### **17.「制作担当営業に納品依頼を行いました。」 と表示されます。**

**制作担当営業への納品依頼が完了しました 以上で、掲載オーダー(案件登録)作業は完了です**

≃

案件登録

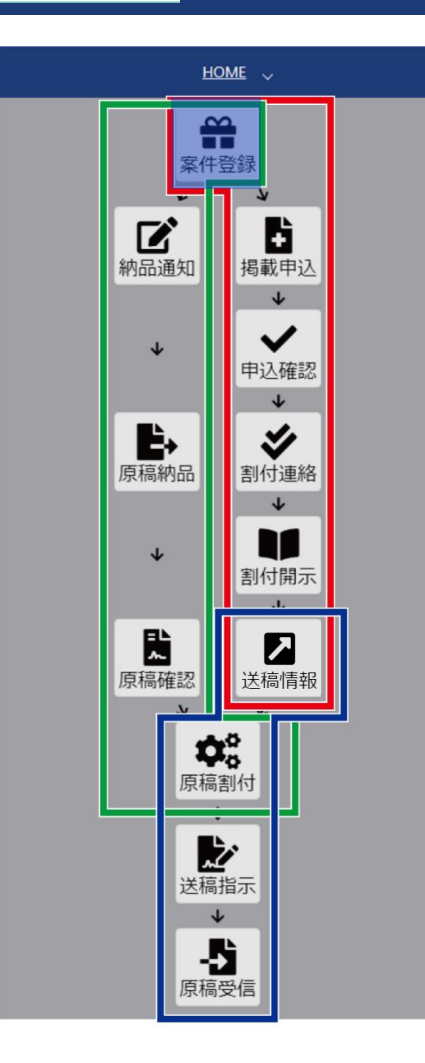

**案件登録(新規登録)まとめ**

- ◆ 「案件新規登録」ボタン押下で新しい案件が作成できる
- ◆ 案件には広告内容、媒体紙、原稿名称を登録する以外に 媒 体 担 当 営 業、制 作 担 当 営 業 のメールアドレスも登 録 する
- ◆ 原稿名称は、今後の納品で使用する原稿名となる
- ◆ 申 込 枠を登 録し「 申 込 依 頼 |ボタンを押すことで、紙 担 への 申込が完了する
- ◆ 納 品 枠 を 登 録 し 「 制 作 担 当 営 業 依 頼 」ボ タン を 押 す ことで 、 制作 担 当 営 業 へ の ( 納 品 ) 依 頼 が 完 了 す る

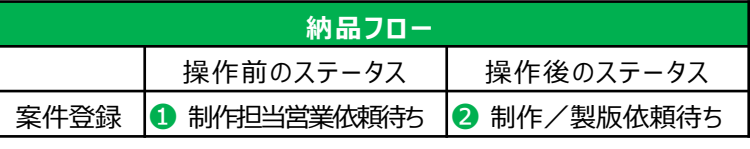

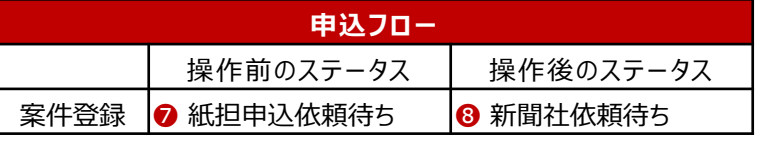

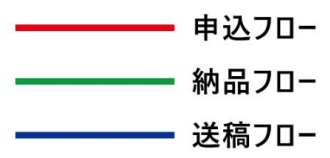

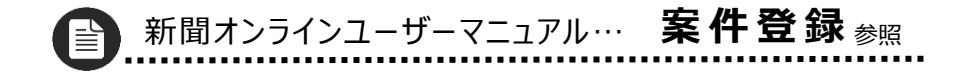

**制作/製版オーダー(納品通知)納品依頼内容を元に制作/製版担当へ納品の通知を行います。**

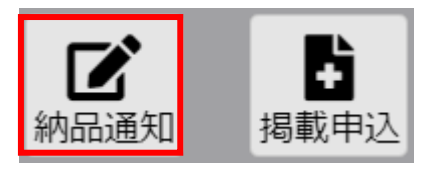

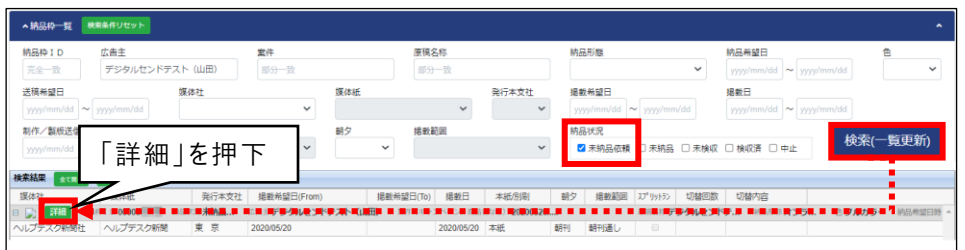

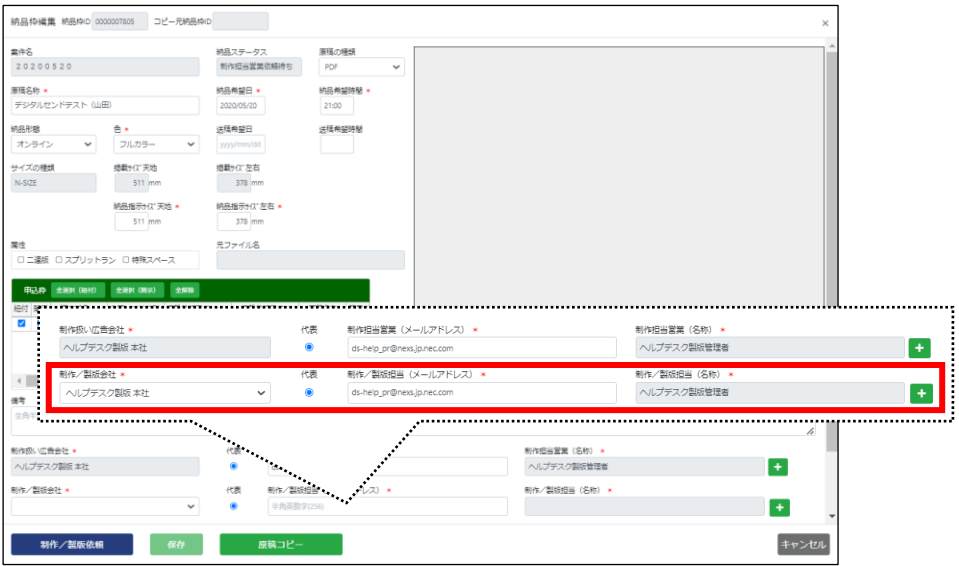

**1. 「納品通知」アイコンを押下します。**

#### **2. 納品枠一覧を検索します。**

広告主に案件登録で登録した広告主名を入力します。 広告主例:デジタルセンドテスト(山田) 納品状況の「未納品依頼」にチェックを入れます。 検索(一覧更新)ボタンを押下します。

**3. 「詳細」ボタンを押下します。** 納品枠編集画面が開きます。

#### **4. 納品枠編集で制作/製版会社・担当を 入力します。**

- ⚫ 制作/製版会社:**自身の会社**
- 制作/製版担当(メールアドレス): 自身のメールアドレス
- 制作/製版担当(名称): **自動入力**
- ※ (\*)の付いている項目は入力必須です。

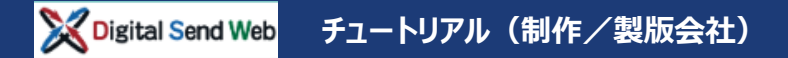

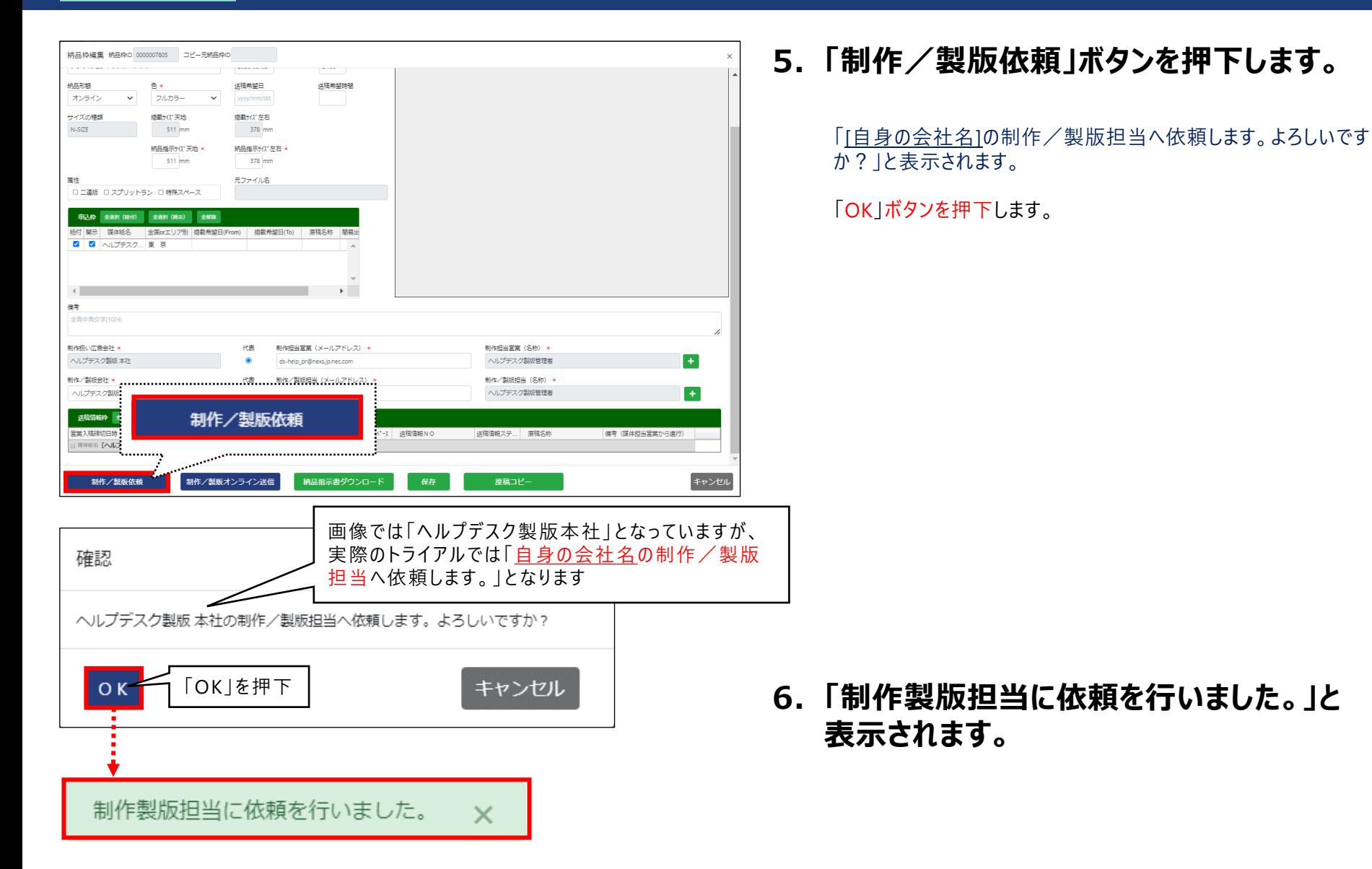

**以上で、制作/製版担当への製版オーダー(納品通知)は完了です**

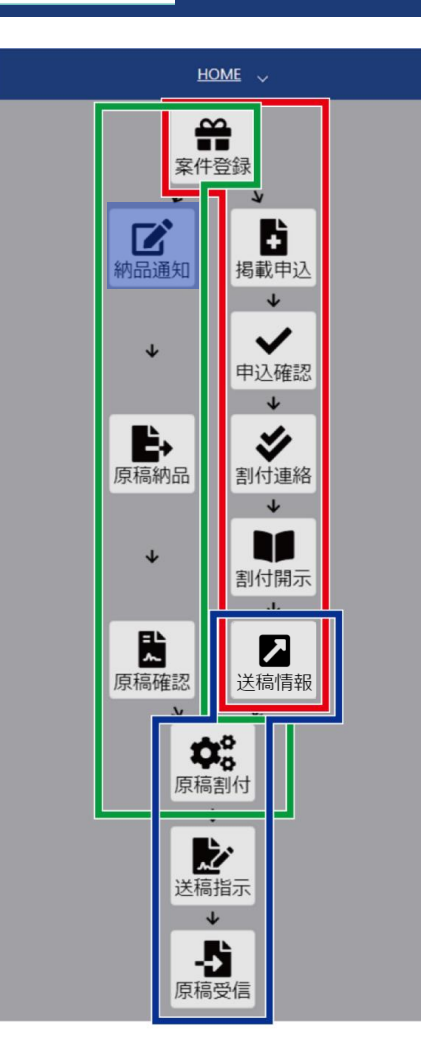

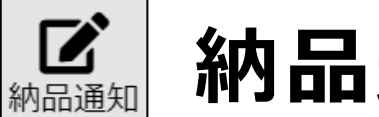

# **納品通知まとめ**

- ◆ 案件の納品依頼を、制作/製版担当へ行う
- 「制作/製版依頼」ボタンを押すことで、制作/製版担当への 納品通知が完了する

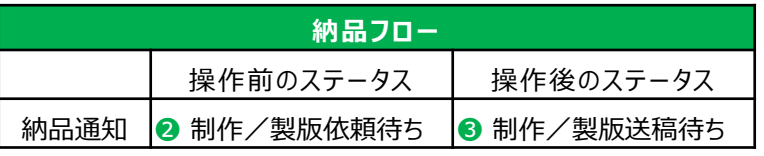

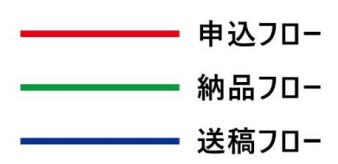

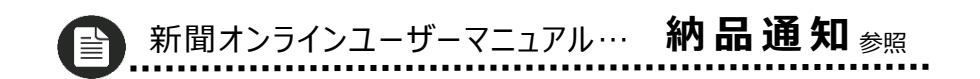

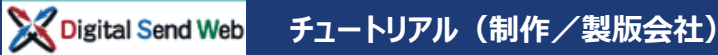

## **オーダー受付(原稿納品①) 納品依頼内容を元に原稿納品を行います。**

#### **「原稿納品」での作業の流れ**

- 1 . DS Web:原稿納品①
- 2 . Adobe Acrobat DC:プリフライト
- 3 . DS Web:原稿納品②

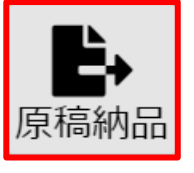

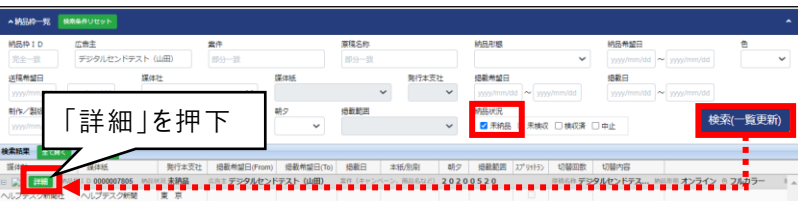

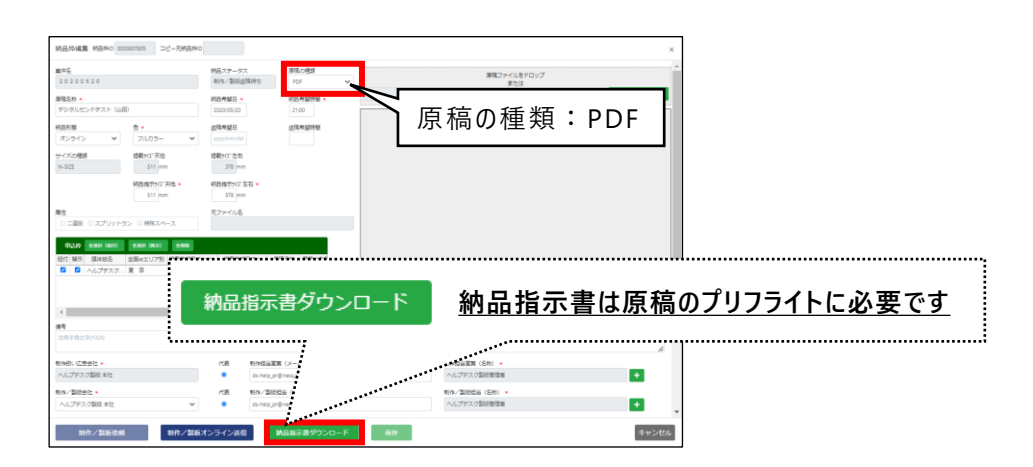

今回のトライアルでは、テストデータをご用意しております。 テストデータについては P[3](#page-3-0) を参照してください。

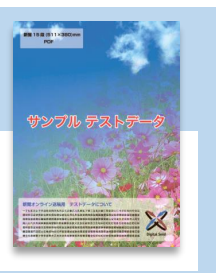

#### **1. 「原稿納品」アイコンを押下します。**

#### **2. 納品枠一覧を検索します。**

広告主に案件登録で登録した広告主名を入力します。 広告主例:デジタルセンドテスト(山田) 納品状況の「未納品」にチェックを入れます。 検索(一覧更新)ボタンを押下します。

#### **3. 「詳細」ボタンを押下します。**

納品枠編集画面が開きます。 原稿の種類:PDFが選択されていることをご確認ください

#### **4. 納品枠編集で「納品指示書ダウンロード」 ボタンを押下します。**

原稿納品②で、この画面を使用しますので 閉じないで下さい。

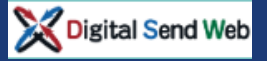

### **プリフライト テストデータを使用し、プリフライトを行います。**

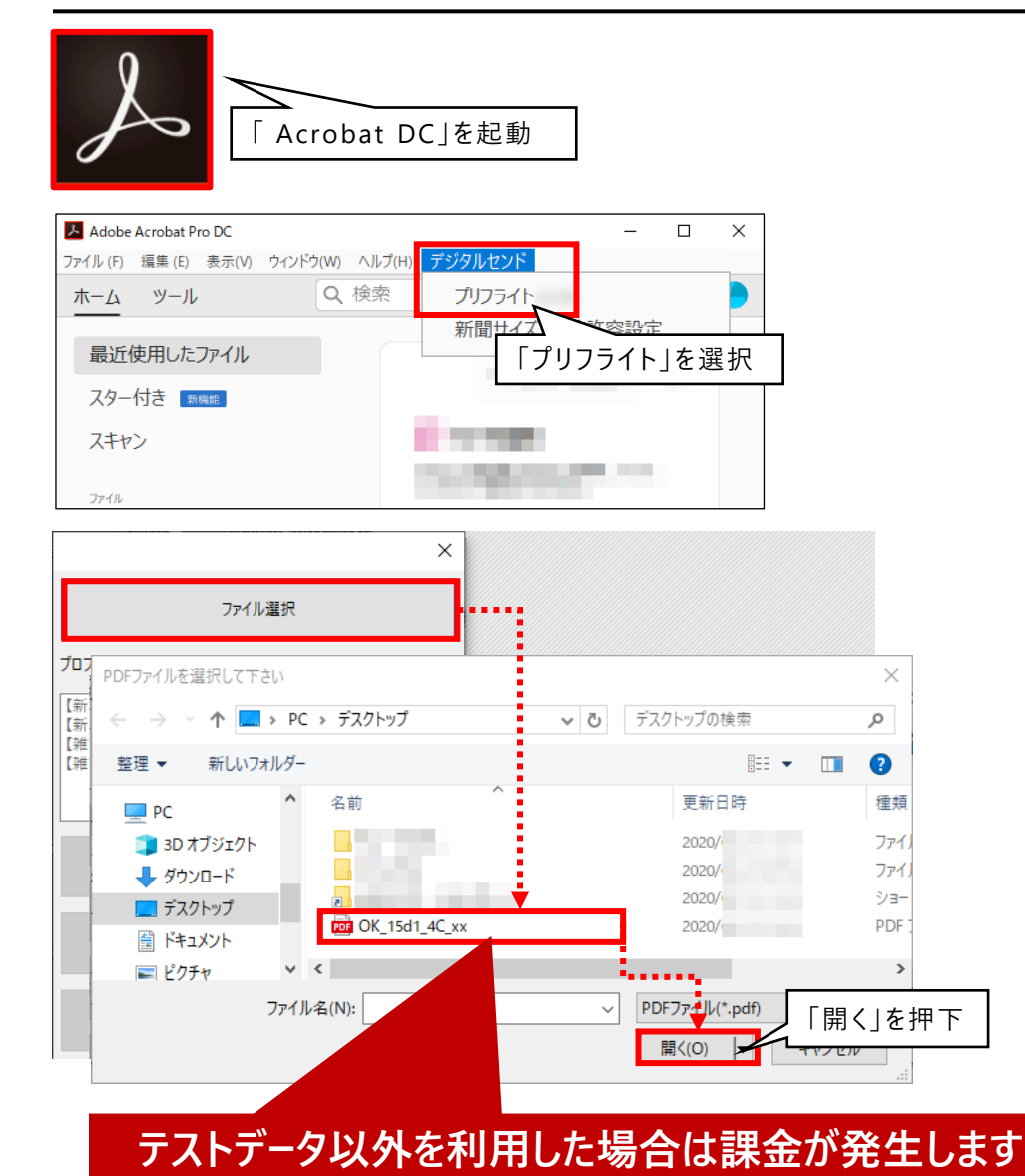

**1. Acrobat DCを起動します。**

以下、Windows版をもとに解説しますが、 MacOS版も基本的な操作に変わりはありません。

- **2. デジタルセンド>「プリフライト」を選択 します。**
- **3. 「ファイル選択」ボタンを押下します。**

- **4. 「PDF」を選択します。** 「PDFファイルを選択して下さい」とウィンドウが開きます。 **ダウンロードしたテストデータを指定します。**
- **5. 「開く」ボタンを押下します。**

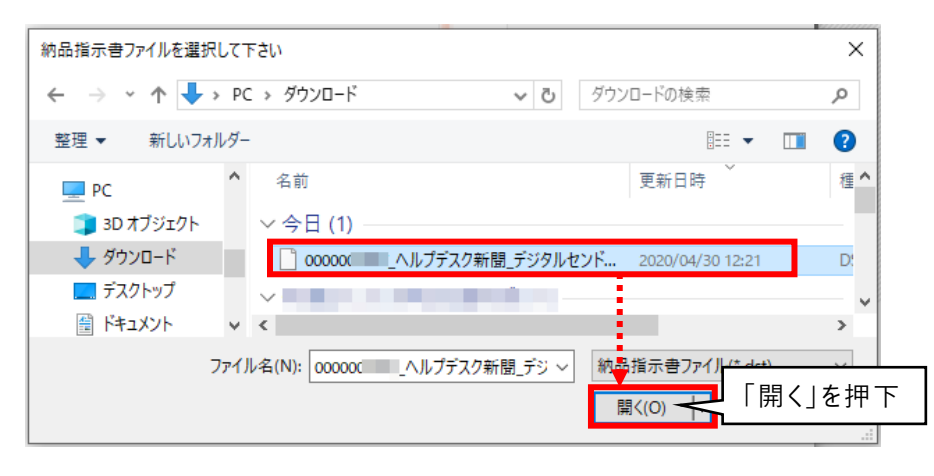

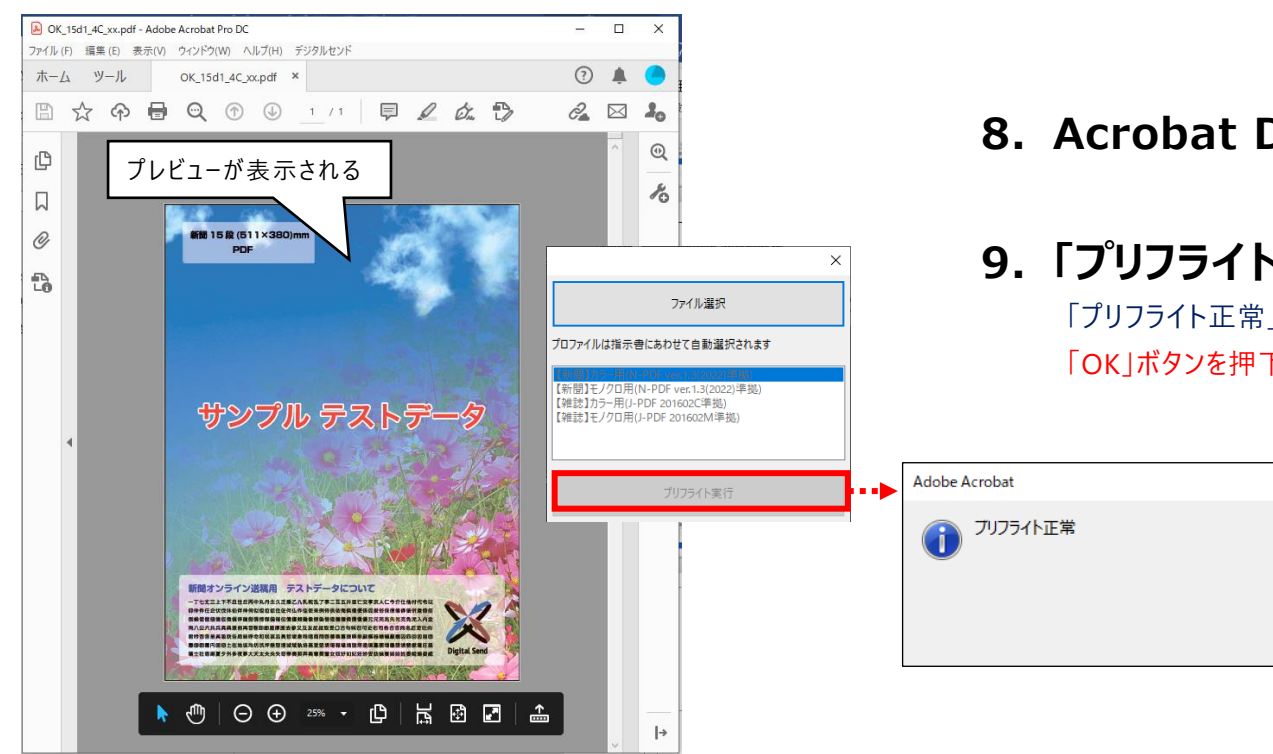

**6. 続けて「納品指示書ファイルを選択します。 原稿納品①でダウンロードした納品指示書を 指定します。**

- **7. 「開く」ボタンを押下します。**
- **8. Acrobat DC>プレビューが表示されます。**

「OK」を押下

OK

### **9. 「プリフライト実行」ボタンを押下します。**

「プリフライト正常」と表示されます。 「OK」ボタンを押下します。

#### **「送信用ファイル名」について**

送信用ファイル名の先頭10文字はアップロードの時に必要です。

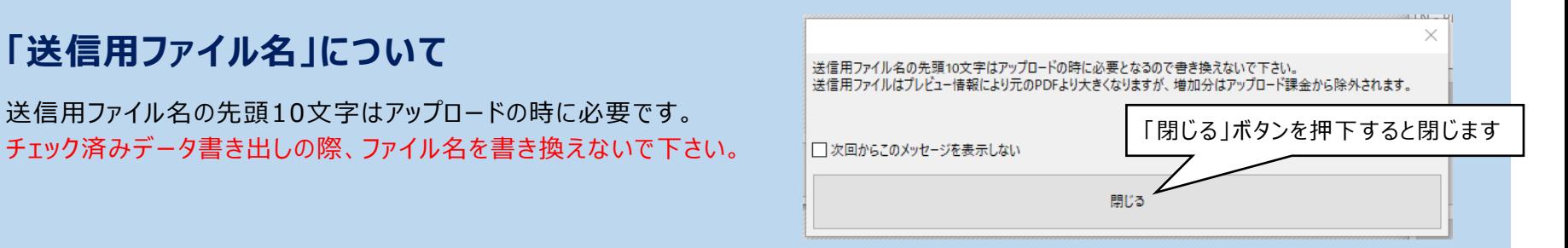

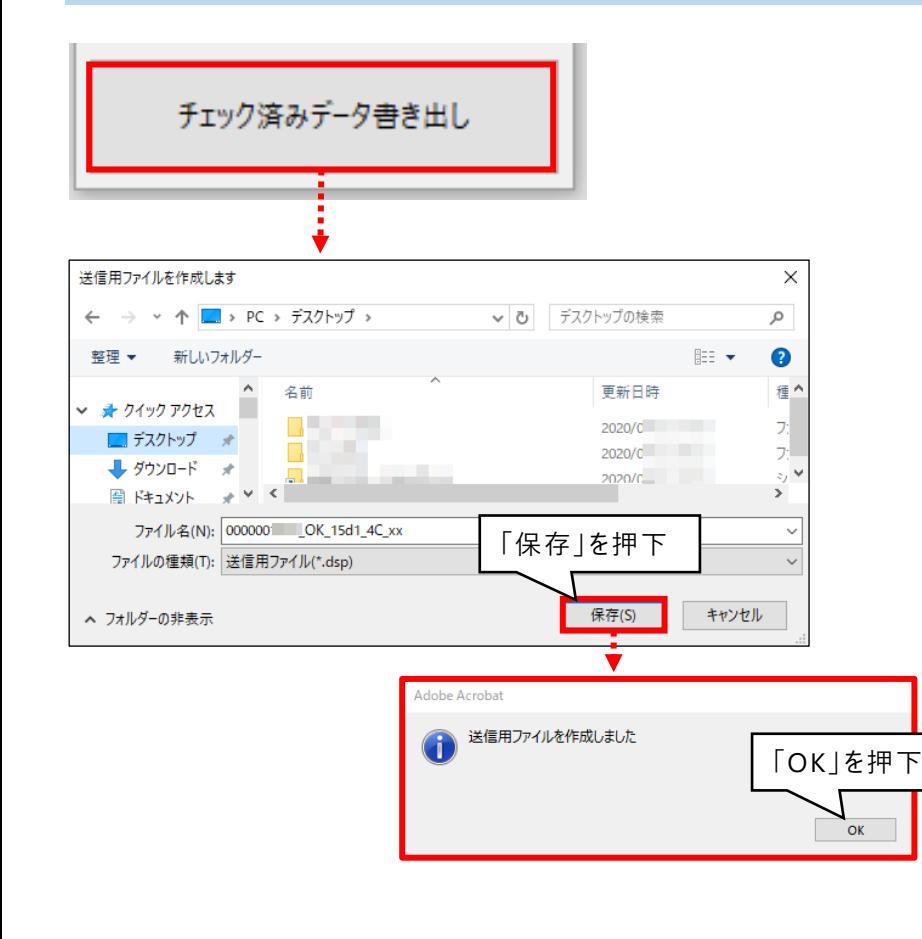

#### **10.「チェック済みデータ書き出し」ボタンを押下 します。**

#### **11.「送信用ファイルを作成します」とウィンドウが 開きます。**

### **12.「保存」ボタンを押下します。**

チェック済みデータは送稿に必要です。保存先を指定します。

#### **13.「送信用ファイルを作成しました」のウィンドウ が表示されます。**

「OK」ボタンを押下します。

**Acrobat DCを終了してください -**

**以上で、プリフライト(原稿納品)は完了です**

**チュートリアル(制作/製版会社)**

Digital Send Web

### **納品(原稿納品②) DS Web >原稿納品①画面からの継続です。**

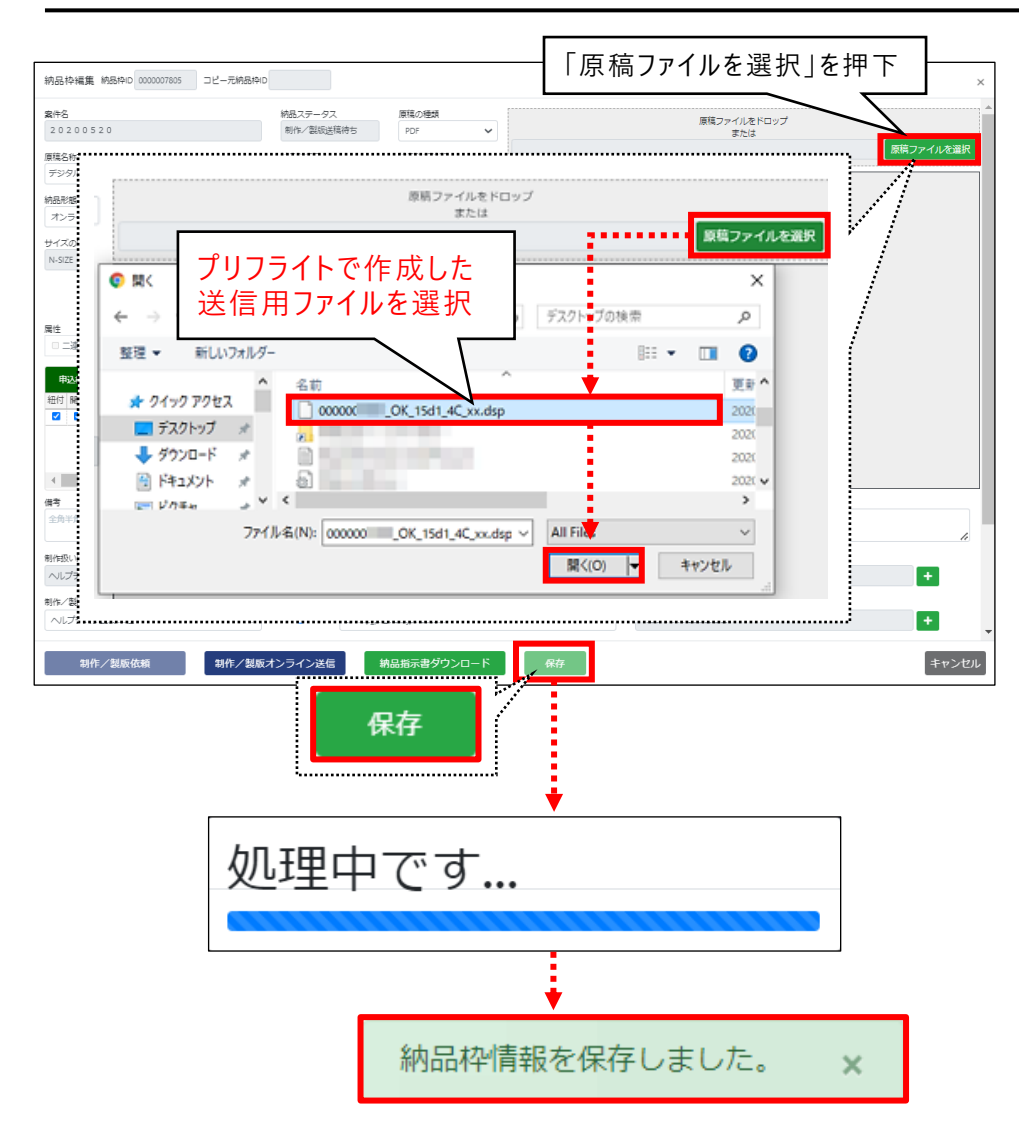

**1. 原稿納品①からの継続です。**

DS Web 納品枠編集画面で操作します。

**2. 納品枠編集で「原稿ファイルを選択」ボタン を押下します。**

- **3. プリフライトで作成した送信用ファイルを 選択し、「開く」ボタンを押下します。**
- **4. 「保存」ボタンを押下します。** 処理中です…と表示されます。
- **5. 「納品枠情報を保存しました。」と表示され ます。**

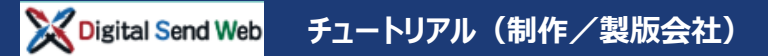

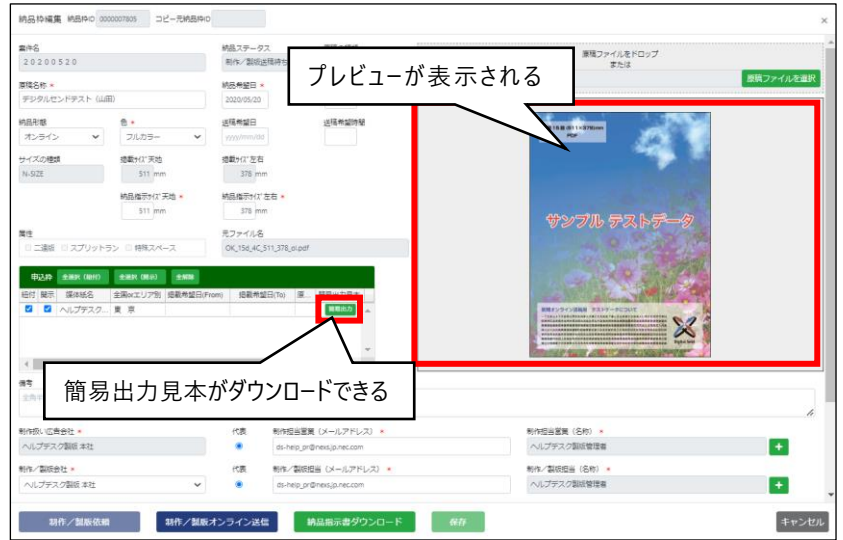

- **6. 納品枠編集画面内にプレビューが表示され ます。**
- **7. 「簡易出力見本PDF」をダウンロードします。**

#### **「簡易出力見本」のダウンロード**

1

申込枠内の「簡易出力」ボタン押下で「簡易 出力見本PDF」をダウンロードできます。

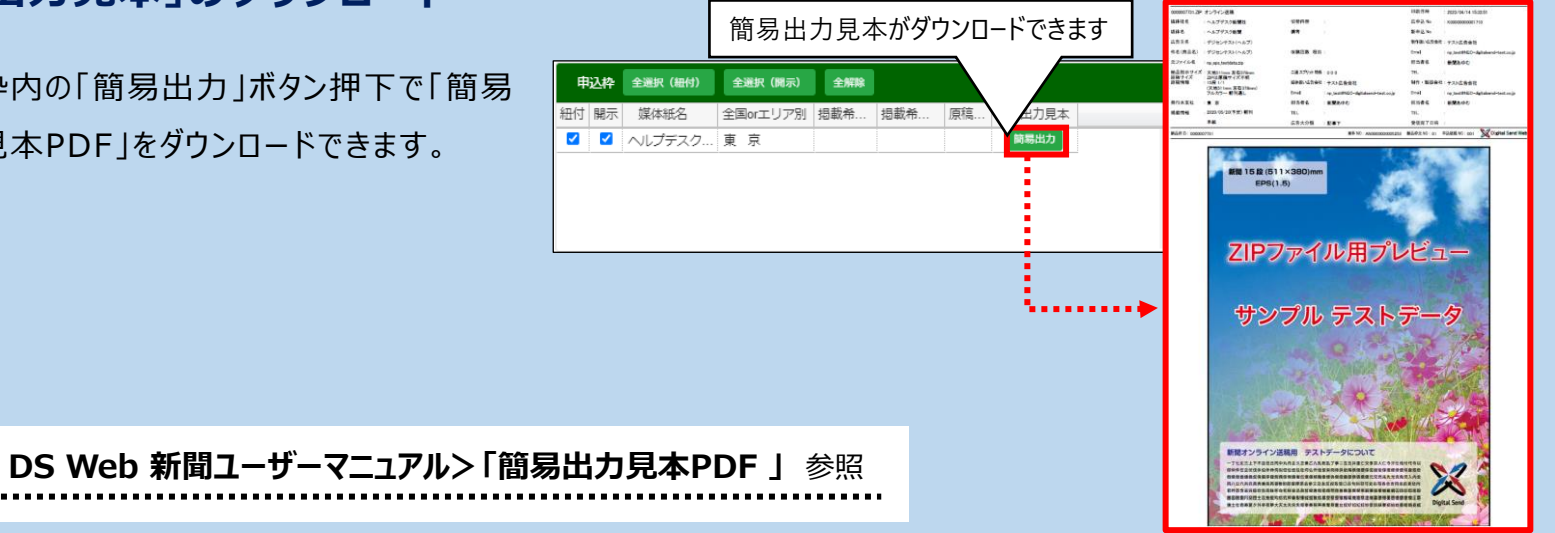

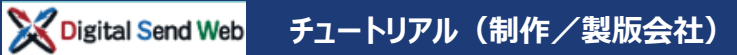

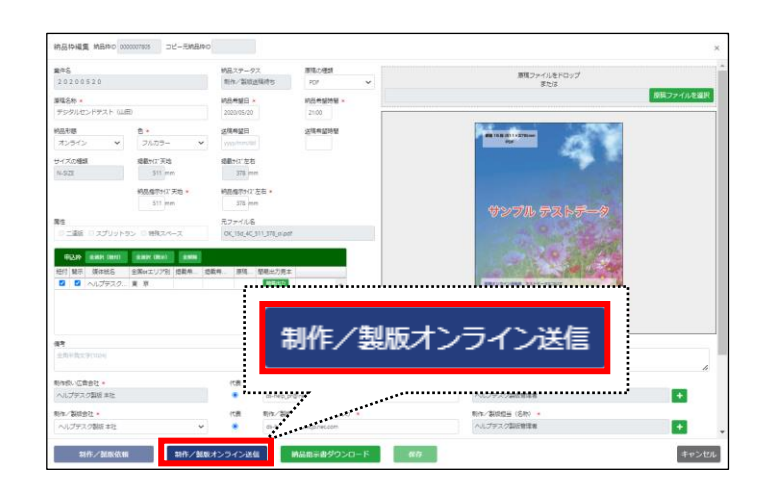

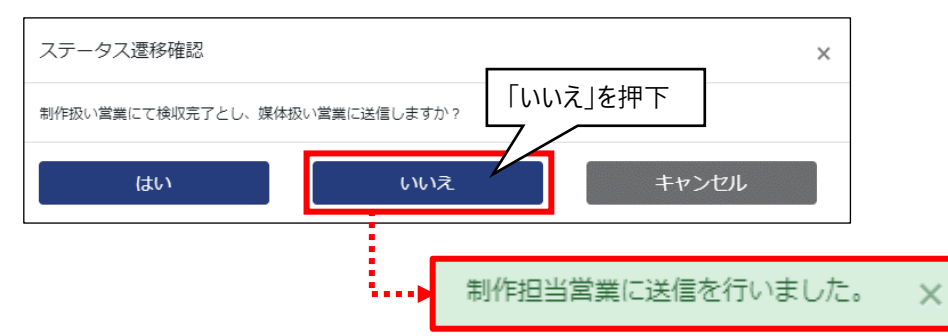

#### **8. 「制作/製版オンライン送信」ボタンを押下 します。**

#### **9. ステータス推移確認が表示されます。**

「制作扱い営業にて検収完了とし、媒体扱い営業に 送信しますか? 」と表示されます。

ここでは「いいえ」を押下します。

#### **10.「制作担当営業に送信を行いました。」と 表示されます。**

**以上で、原稿納品作業は完了です**

### **「ステータス推移確認」ウィンドウ**

納品する自身が制作担当営業の権限を持っている場合、 「制作/製版オンライン送稿」を行うタイミングで、 「検収完了」か「未検収」で送稿するかを選択できます。

※チュートリアルでは検収作業を実施する為、「いいえ」を選択します。

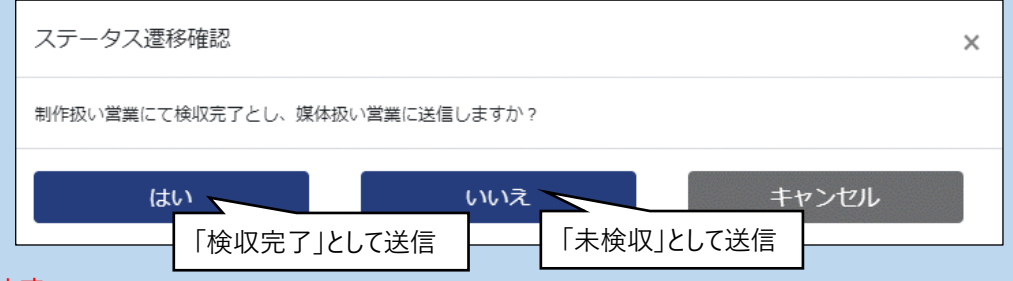

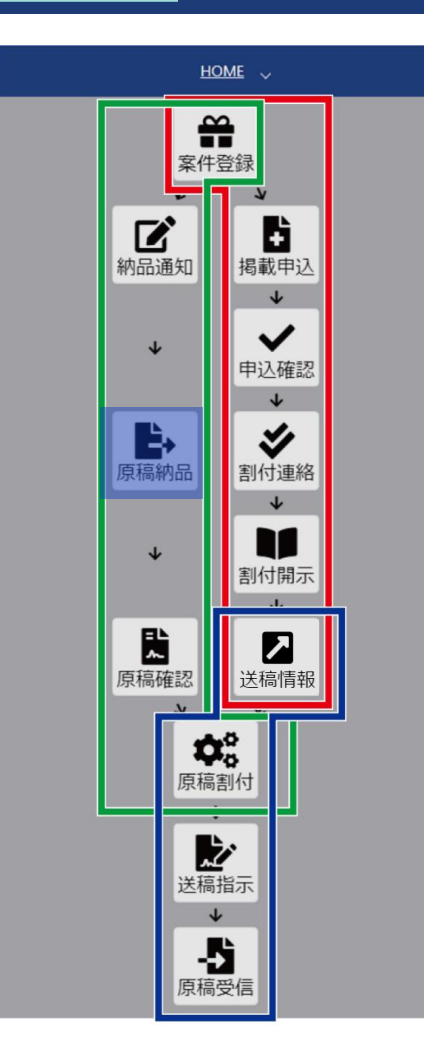

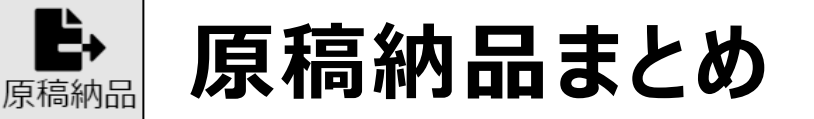

- · 納品依頼内容を元に原稿納品を行う
- ◆ 「制作/製版オンライン送信」ボタンを押すことで制作担当営業への 納品が完了する
- ◆ 納品実施者が制作担当営業の権限を持っている場合、制作/製版 オンライン送稿を行うタイミングで「検収完了」か「未検収」で送稿する かを選択できる

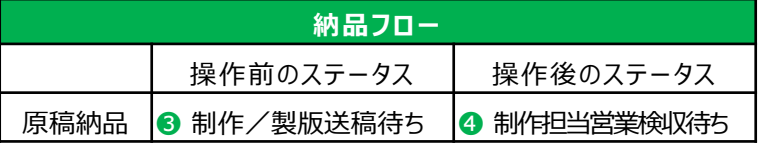

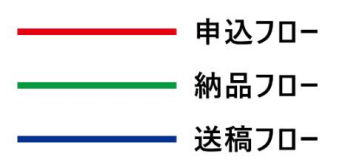

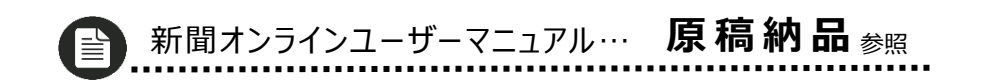

#### Digital Send Web **チュートリアル(制作/製版会社)**

### **納品確認(原稿確認) 送稿された納品原稿を検収します。**

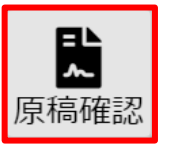

納品枠編集 納品枠D 0000007805 コピー元納品枠D

フルカラー

掲載54% 天地

511 mm

纳易增元+/2" 平均

511 mm

納品指示書ダウ

□ 二連版 □ スプリットラン □ 特殊スペース

細付 堂童入稿摘切日時 本紙/別制 顔夕 日 深体紙名 [ヘルプデスク新聞] 全国orエリア別 [東 京] 掲載希望

制作/製版オンライン送信

 $108778 - 07$ 

. Bassa

2020/05/20

送稿希望日

掲載50°左右

378 mm

纳泉报采H(7'左右:

378 mm 元ファイル名

制作担当常業検収待ち

原稿の種類

instantial

 $21:00$ 

v 備考· 相当

送稿情報枠 全選択

送稿希望時間

 $_{\rm PDF}$ 

案件名

mit de .

.<br>역사 모습

オンライン .<br>サイズの種類

N-SIZE

属性

20200520

デジタルセンドテスト (山田)

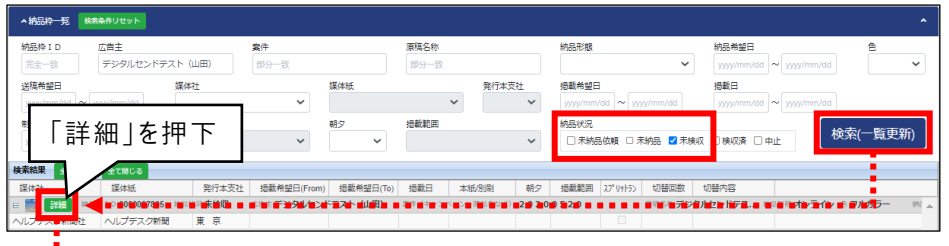

紐代<mark>7</mark> 営業入稿締切日時 | 本紙/別刷 | 朝夕 | 掲載地区 | 縦<br>日 媒体紙名 [ヘルプデスク新聞] 全国orエリア別 [東 京] 掲載希望日(F

全て聞く

全解除

紐付 営業入稿締切日時 本紙/別刷 朝夕

▼ アイコンを押すと ▲ アイコンになる

全て閉じる

鏦

原稿ファイルをドロップ

または

<u>thughout</u>

原稿ファイルを選

#### **1. 「原稿確認」アイコンを押下します。**

#### **2. 納品枠一覧を検索します。**

広告主に案件登録で登録した広告主名を入力します。 広告主例:デジタルセンドテスト(山田) 納品状況の「未検収」にチェックを入れます。 検索(一覧更新)ボタンを押下します。

**3. 「詳細」ボタンを押下します。**

納品枠編集画面が開きます。

#### **4. 「備考・担当者情報」の左アイコンを押下 します。**

閉じていた備考・担当者情報が開きます。 登録されている備考と担当者を確認できます。

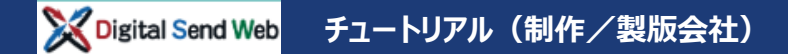

#### **「原稿表示」について**

「原稿表示」ボタンを押下すると、 Chromeの新規タブにてビューアーが開き 原稿を表示します。

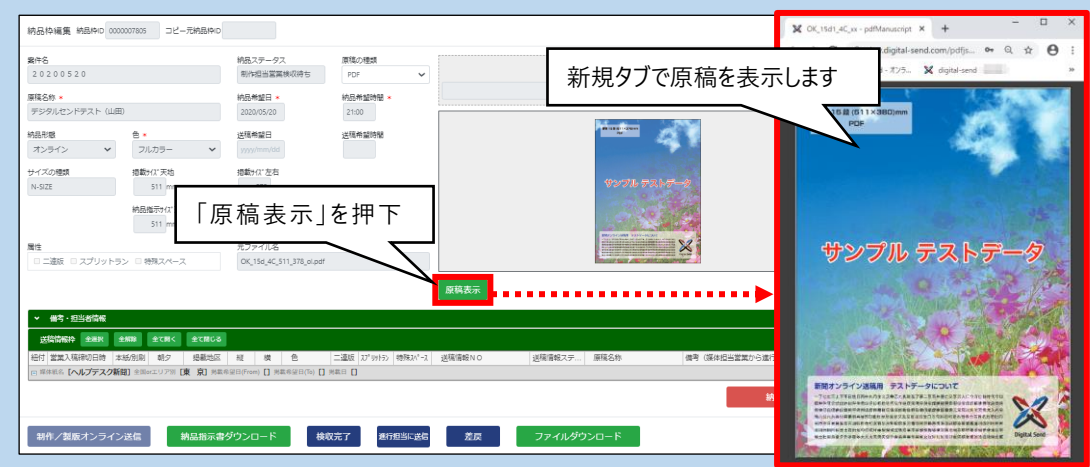

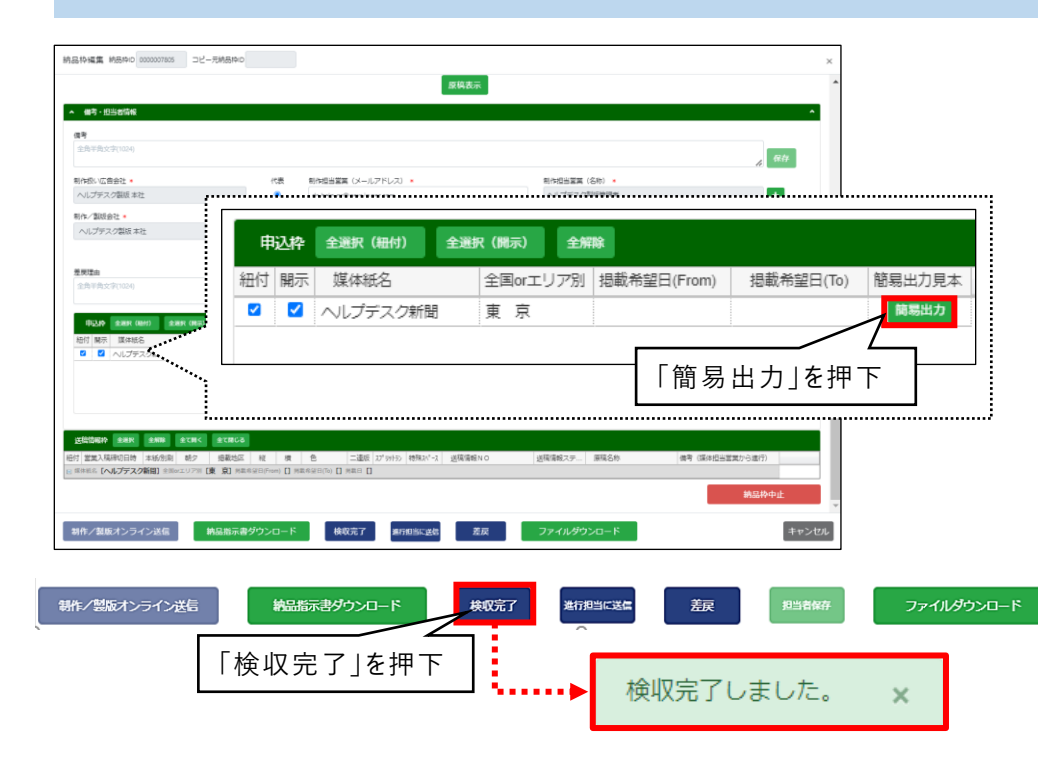

- **5. 申込枠より「簡易出力」ボタンを押下し、 簡易出力見本をダウンロードします。**
- **6. 「検収完了」ボタンを押下します。**
- **7. 「検収完了しました。」のメッセージが表示 されます。**

**以上で、納品確認(原稿確認)作業は完了です**

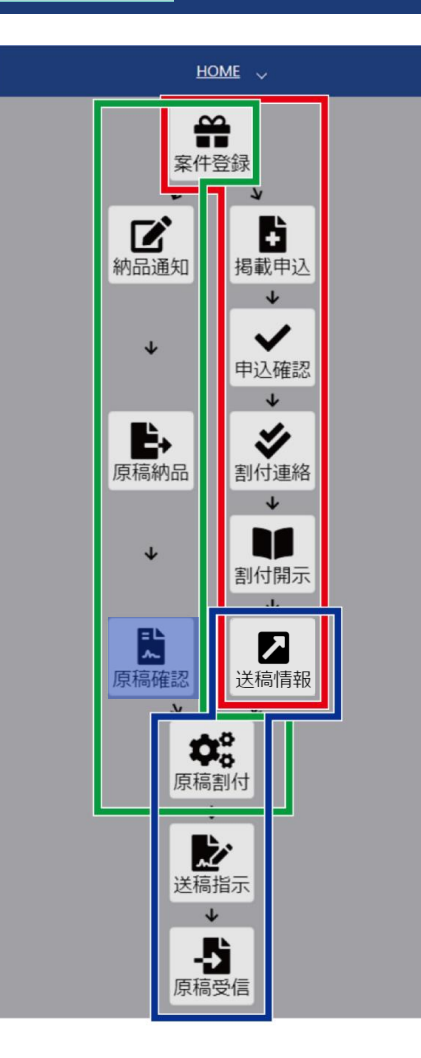

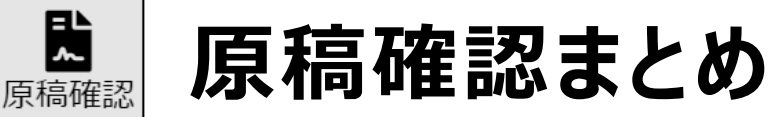

- ◆ 納品された原稿のプレビュー、簡易出力見本を確認できる
- 「検収完了」ボタンで原稿を検収する。検収後に、原稿と送稿情報の 紐付けが可能になる

チュートリアルはここで終了します。

実運用ではこの後、媒体担当営業が進行担当へ送信を行う事により、 納品ステ−タスが完了になります。 ([P2](#page-2-0)フロ−図参照)

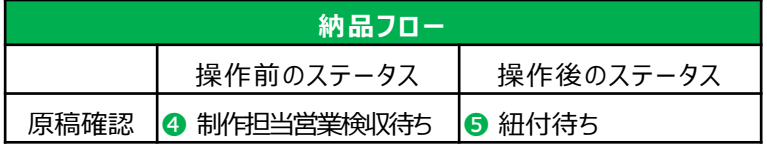

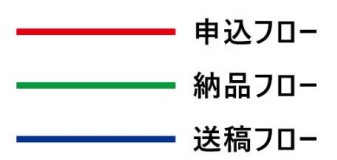

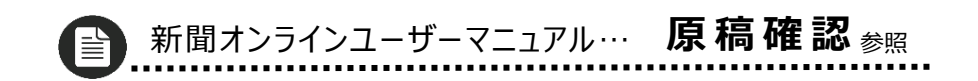

# **以上で 制作/製版会社の トライアルは終了です**